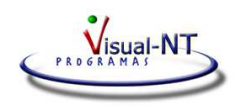

# **SII- GUIA RÁPIDA**

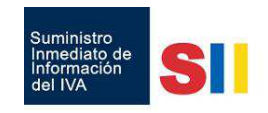

# **Notas e instrucciones sobre cuestiones relacionadas con el SII**

## **Activación.**

En los **Datos comunes**, en **Tablas -> Empresas**, pestaña **Varios**, activar la casilla Acogida al sistema SII.

#### **Información registros SII.**

La información se genera a partir de los registros grabados en el Mantenimiento del IVA. Generalmente no habrá que modificar ni manipular dato alguno.

#### **Registros que se envían al SII.**

Al generar los ficheros a enviar a la AEAT se ha de acotar entre qué fechas se van a enviar. Han de ser del mismo mes.

En la generación del fichero se toman esas mismas fechas coincidentes con la **fecha contable** del registro, para las Expedidas y Recibidas.

Si se envían Cobros de Expedidas o Pagos de Recibidas (son los cobros o pagos del Criterio de Caja), las fechas se toman del campo **Criterio Caja: Fecha**.

Los Bienes de Inversión y los Cobros en metálico se envían una vez al año (periodicidad anual).

# **Transmisión de la información a la Administración.**

Existen dos botones.

**Pruebas**. Sin trascendencia tributaria. No se genera marca de factura enviada. Si se repite el mismo envío la AEAT puede rechazarlo por estar duplicada la numeración de la factura.

**Internet**. Realiza el envío definitivamente y con trascendencia tributaria.

Ha de procurarse enviar la información sin apurar plazos por si hay que corregir alguna incidencia.

No hay límite de envíos diarios. Cada día se podrán realizar los que se deseen de cualquiera de los libros posibles. El programa controla lo ya enviado y no duplica la información.

#### **Comprobación de lo transmitido.**

A través de la Web de Hacienda podrán comprobarse las facturas allí grabadas. En la aplicación hay listados para comparar la información grabada en la AEAT y la comparación con la que existe en el programa.

En los ficheros aceptados se incorpora el CSV (Código Seguro de Verificación) en una etiqueta con la marca CSV.

Está en cada fichero de respuesta de la AEAT y se guarda en:

#### **C:\aeat\SII\RESPUESTAS**

El fichero se identifica con el NIF de la Empresa, periodo enviado, ordenador que realiza el envío y fecha y hora de este envío.

**Último envío**. Al final de los registros SII hay dos campos informativos para hacer constar la fecha y hora del envío de la información a la AEAT y también el usuario que lo ha realizado.

# **Fechas**

1

En el SII existen varias fechas. Cada una opera como sigue:

**Fecha contable**. Es la misma del registro del IVA. Es la del devengo. Es la fecha con la que se liquidará el 303. Esta fecha no va en el envío del SII. Solamente es para identificar el período de envío; el mes y el año.

# **SII- GUIA RÁPIDA**

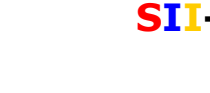

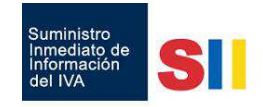

**Fecha expedición**. En el IVA es la Fecha emisión. Es la fecha que consta en la factura.

**Fecha operación**. En las facturas recibidas estará en blanco, por defecto. Lo puede rellenar el usuario si así consta en la factura del proveedor o acreedor.

En las facturas expedidas, por defecto, estará en blanco. El registro SII se genera haciendo constar la misma fecha que la contable cuando la F. Expedición es distinta a la contable.

**Fecha registro contable**. En el IVA se denomina Fecha registro. Solamente está activa en las facturas Recibidas y de Compensación. Es para automatizar en el SII la fecha de recepción y registro de la operación a fin de no sobrepasar el tiempo para el envío de la documentación en plazo.

Por defecto aparecerá la fecha contable. Puede modificarse para poner otra posterior. Es la fecha que Hacienda tiene en cuenta para calcular los plazos para la remisión de registros de las facturas a través del SII. (Con **F10** se puede poner la fecha del sistema o actual).

Ejemplo: Factura con fecha 25-07-2017. Recibida el 11-08-2017. Se desea deducir el IVA en Julio.

Operativa: Como fecha contable se pondrá el 31-07-2017 (es la fecha para liquidar el 303) La fecha emisión será el 25-07-2013 En fecha registro se hará constar el 11-08-2017

### **Sujeta al IVA.**

Es un campo que existe en el Mantenimiento del IVA. Por defecto estará en esta situación.

**No registro IVA**. Con esta indicación no se tiene en cuenta a ningún efecto para el IVA ni para el SII. Ejemplo, subvenciones, seguros, etc.

**No sujeta/sujeta pero exenta**. Van informadas en el SII; su tratamiento es idéntico. Operaciones que dependiendo de circunstancias pueden llevar o no IVA. A grandes rasgos y resumiendo:

- **No sujeta:** Implica que el IVA no es aplicable a la operación realizada. Son las operaciones del art. 7 y otros de la ley del IVA.
- o **Sujeta pero exenta:** La operación si está en el ámbito de aplicación del impuesto, pero se exime de su pago por un motivo legal . Ejemplo, cursos de formación en determinados casos.

#### **Operaciones con Canarias**

Estas operaciones están fuera del territorio IVA. Pueden ser de dos tipos y se grabarán como sigue:

**Sin tipo ni cuota IVA**. Al grabarlas en el IVA se marcarán:

- En Interior como: **Export/Import**
- En Sujeta a l IVA como: **No sujeta/suj.exenta**

**Con tipo IGIC y cuota**. Al grabarlas en el IVA se marcarán:

- En Interior como: **Interior**
- En Sujeta a l IVA como: **IGIC/IPSI**

### **Campos del SII y su validación.**

Cada campo del registro para el SII puede tener contenidos variados dependiendo del tipo de libro. Para saber más de cada uno de ellos, sus validaciones, si son obligatorios o no, etc. pueden consultarlo en el BOE del 15-05-2017, Orden HFP/417/2017.

### **Factura emitida por terceros**

Cuando en los datos SII haya que indicar que la factura ha sido emitida por terceros, a fin de documentar automáticamente la circunstancia y mostrar **S**i en los registros, podrá indicarse qué serie es la afectada e incluso la empresa si no fuera la misma serie en todas ellas.

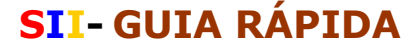

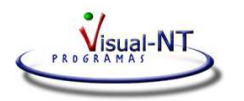

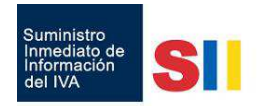

En el fichero conta.ini de **\visualnt -> programa -> conta08**, se añadirá una línea que indique (ejemplo):

#### EN-SII-SERIE-DE-EXPEDIDAS-EMITIDAS-POR-TERCEROS**-XXX="YC"**

Donde **-XXX** es la empresa, si se desea particularizar. Si se omite afectará a todas las empresas.

La expresión **="YC"** es para indicar la serie. Téngase en cuenta que la serie es de hasta 2 caracteres por lo que si solamente hay uno habrá que dejar en blanco el espacio correspondiente (Ejemplo **="Y ")** 

Cuando haya más de una serie, para la misma empresa, se ha de indicar en la misma línea separando las series con dos asteriscos \*\*. Ejemplo con series YC y la Y.

EN-SII-SERIE-DE-EXPEDIDAS-EMITIDAS-POR-TERCEROS**-XXX="YC\*\*Y "**

Cuando hay más de una empresa se podrá poner una línea por cada empresa distinta.

#### **Anular, rectificar o modificar datos**

**Bajas de facturas transmitidas** .- Para anular una factura transmitida se ha de modificar el tipo de Operación y marcarla como **Factura de Baja – Anulación** a fin de poder transmitir la anulación del registro. Se ha de realizar el envío indicando en la Operación **Factura de Baja – Anulación**. Posteriormente el estado quedará como **Factura de Baja ya transmitida** una vez enviado.

Este tipo de operación también está activa para el libro de los **Bienes de Inversión**, para los **Cobros en metálico** Y el de Determinadas operaciones **Intracomunitarias**.

Rectificar o modificar datos .- (Nunca ha de enviarse como factura rectificativa si ésta no existe). Se modifica el tipo de Operación y ha de marcarse como **Modificación (registrales)**.

Una vez realizadas las correcciones pertinentes, se realiza el envío indicando en la Operación **Modificación (registrales)**. Posteriormente el estado volverá a quedar como **Transmitido** una vez enviado.

#### **Certificado digital.**

Es necesario que lo tenga instalado en el Explorer y activado Exportar la clave privada. Si ya envía impuestos con el mismo es que está bien instalado.

**Particularizaciones** .- Al realizar un envío de datos se solicita que elija el certificado digital y si utiliza varios certificados distintos ha de indicar si el mismo se va a utilizar en próximos envíos pudiendo elegir SI o NO en función del uso futuro.

Si deseamos que siempre se solicite el certificado el proceso es:

En el fichero certificate.ini de **\visualnt -> programa -> conta08**, se añadirá una línea que indique (ejemplo):

### FIJAR-CERTIFICADO=NO

Puede particularizarse por cada ordenador y entonces la línea será:

#### FIJAR-CERTIFICADO-**PEPE-PC**=NO

La expresión **PEPE-PC** es para indicar el nombre del equipo (ordenador).

Puede añadir cuantas líneas desee para especificar el comportamiento en distintos y concretos ordenadores.

Si no tuviera certificado digital existe una versión del programa para poder transmitir la información con el certificado ya incluido.

#### **Datos del 1er semestre de 2017**

Solamente hay que enviar la información si **NO** se ha enviado **340** de esos meses.